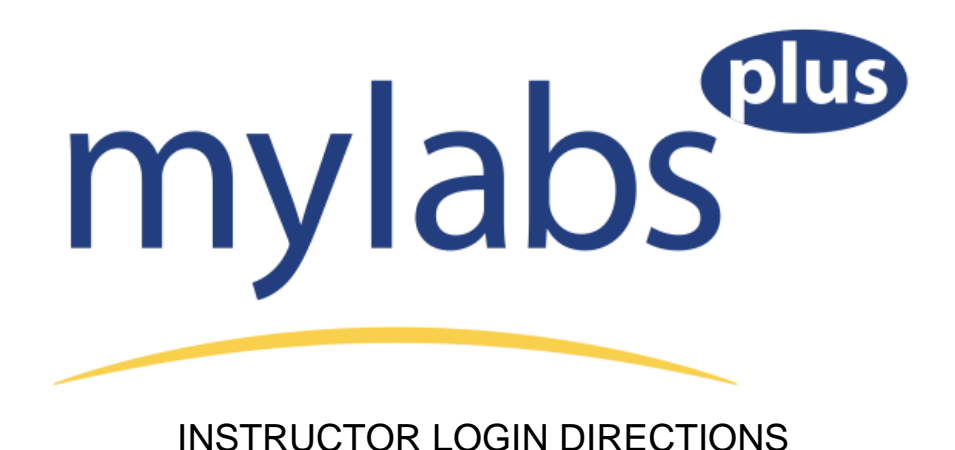

- 1. Go to [http://kent.mylabsplus.com.](https://exchange.kent.edu/owa/redir.aspx?C=ee5f9eb1adb540d2ab14e8db20e96fa5&URL=http%3a%2f%2fkent.mylabsplus.com)
- 2. If you taught either Math 11010 (Algebra for Calculus), Math 11009 (Modeling Algebra), Math 11008 (Explorations in Modern Mathematics), or Math 11022 (Trigonometry) during and since **FALL 2011SEMESTER**, you already have a login name and password. Simply use the same one this semester

If you are new to MyLabsPlus, your login name is your first initial and full last name. Your password is the same.

- 3. Once you are in your account, be sure to CHANGE YOUR PASSWORD by clicking on the "My Profile" link in the upper right corner.
- 4. Click on the name of your course in the course list. *If your course name does not appear, contact Bev at breed1@kent.edu.*
- 5. You will see the following welcome announcement. Click on the link that says "MyMathLab Browser Check."
- 6. You might want to view the video, "How to Enter Answers Using the MathXL Player" so that you can easily answer student questions as they arise.
- 7. Click on the MML Instructor Tools on the menu at the left and you'll see all the usual MML Instructor tools. Note the wealth of resources here as you scroll down. Very nice!
- 8. TO LOGOUT, click on the tiny little key icon at the very bottom of the menu on the left. The small house icon will exit you from the current course.

## **Student Temporary Access:**

Please see the student registration flyer for information about how students may obtain a 21-day temporary access to MyLabsPlus.

## **Technical Support:**

If you experience technical issues with your account you can contact MyLabsPlus support via email or phone.